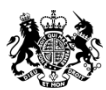

Ministry of Housing,<br>Communities &<br>Local Government

# Database of rogue landlords and property agents

User guidance for Local Housing Authorities

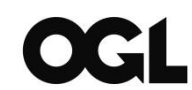

*© Crown copyright, 2018*

*Copyright in the typographical arrangement rests with the Crown.*

You may re-use this information (not including logos) free of charge in any format or medium under the terms of the Open Government Licence. To view this licence online go to: <http://www.nationalarchives.gov.uk/doc/open-government-licence/version/3/> or write to the Information Policy Team, The National Archives, Kew, London TW9 4DU, or email: [psi@nationalarchives.gsi.gov.uk.](mailto:psi@nationalarchives.gsi.gov.uk)

This publication is also available on our website at [www.gov.uk/mhclg](http://www.gov.uk/mhclg)

If you have any enquiries regarding this publication, please complete the form at <http://forms.communities.gov.uk/> or write to us at:

Ministry of Housing, Communities and Local Government Fry Building 2 Marsham Street London SW1P 4DF Telephone: 030 3444 0000

For all our latest news and updates follow us on Twitter:<https://twitter.com/MHCLG>

April 2018

ISBN: 978-1-4098-5232-2

# **Contents**

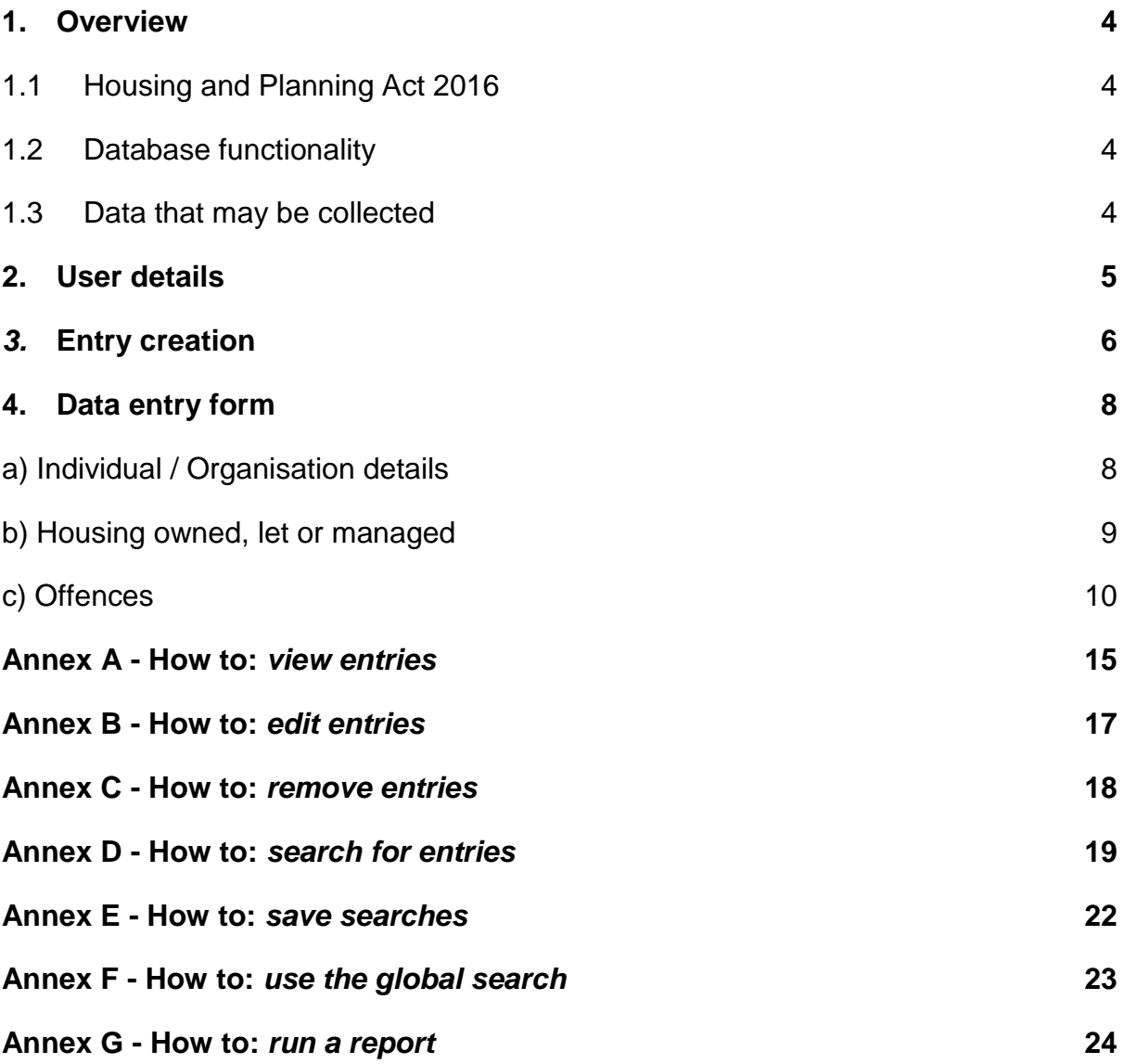

# <span id="page-3-0"></span>**1.Overview**

### <span id="page-3-1"></span>**1.1 Housing and Planning Act 2016**

This guidance is intended as a practical guide for local housing authorities to help them use the database effectively and does not replace, supersede or supplement the provisions in Housing and Planning Act 2016. The duties and powers available to local housing authorities with regard to the database of rogue landlords and property agents ("the database") are set out under the provisions in Chapter 3 of Part 2 of the Housing and Planning Act 2016 ("the Act"). The information that must be included in an entry on the database is described in the Housing and Planning Act 2016 (Database of Rogue Landlords and Property Agents) Regulations 2018<sup>1</sup>.

#### <span id="page-3-2"></span>**1.2 Database functionality**

- The database is a web-based portal, accessible through any modern browser.
- The database is operated by the Ministry of Housing, Communities and Local Government (MHCLG) and has been developed on the Department's existing data collection platform - DELTA.

There are specific features available in the Rogue Landlords Database to deliver the requirements of the Act:

#### **Entry editing and removal**

The ability for local housing authorities to make, edit and remove their own entries is open indefinitely and local housing authorities will be able to edit and remove their own entries.

#### **Search**

A key feature of the database is the ability for users from any local housing authority to view entries created by other authorities. The database also incorporates a bespoke search function to allow users to search key data fields and to save searches.

#### **Reporting**

The database has a report download feature which exports an extract of all data to CSV format to help analysis and monitoring.

#### <span id="page-3-3"></span>**1.3 Data that may be collected**

The information held on the database must include the following:

- personal information (name, address, date of birth and National Insurance number (if any) of landlords and property agents);
- details of the properties they rent, let or manage; and
- details of banning orders; financial penalties and specified banning order offences.

Additional information fields are also available to help identify and distinguish individual entries and provide more detail about the reason for making the entry.

**Note:** Please refer to the [separate statutory guidance and terms and conditions of](https://www.gov.uk/government/publications/database-of-rogue-landlords-and-property-agents-under-the-housing-and-planning-act-2016)  [use](https://www.gov.uk/government/publications/database-of-rogue-landlords-and-property-agents-under-the-housing-and-planning-act-2016) and remember to abide by the stipulations in the Act and data protection legislation when handling data from the database.

nder<br>1 <http://www.legislation.gov.uk/uksi/2018/258/contents/made>

# <span id="page-4-0"></span>**2.User details**

Go to<https://delta.communities.gov.uk/login>

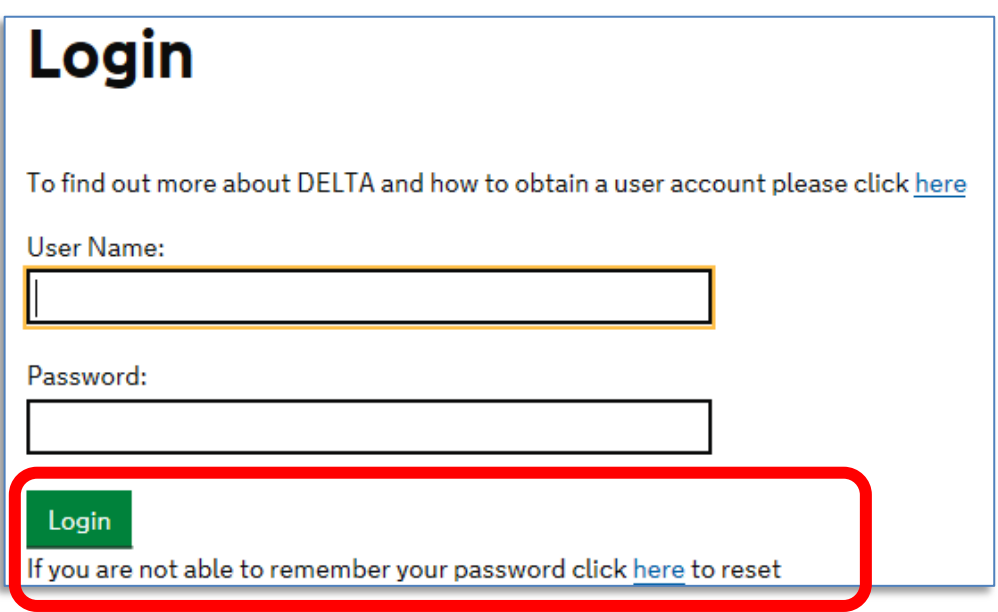

**If you need assistance with logging on and navigating the DELTA system, contact the DELTA Helpdesk on [DELTA@tso.co.uk](mailto:DELTA@tso.co.uk) or call 0333 202 5084.**

**The DELTA Helpdesk is available from 9am to 5.30pm Monday to Friday (excluding Bank Holidays).**

# <span id="page-5-0"></span>*3.***Entry creation**

### *How to: make an entry*

1. Log on to DELTA and, at the welcome screen, select: **"Submissions"**

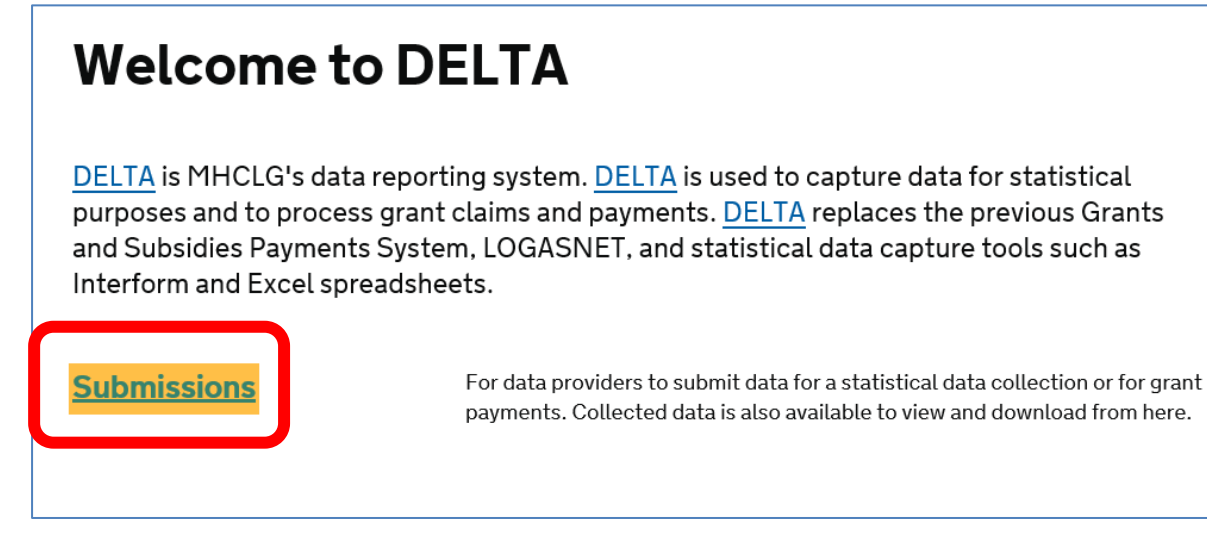

#### 2. Then select: **"Collection requests"**

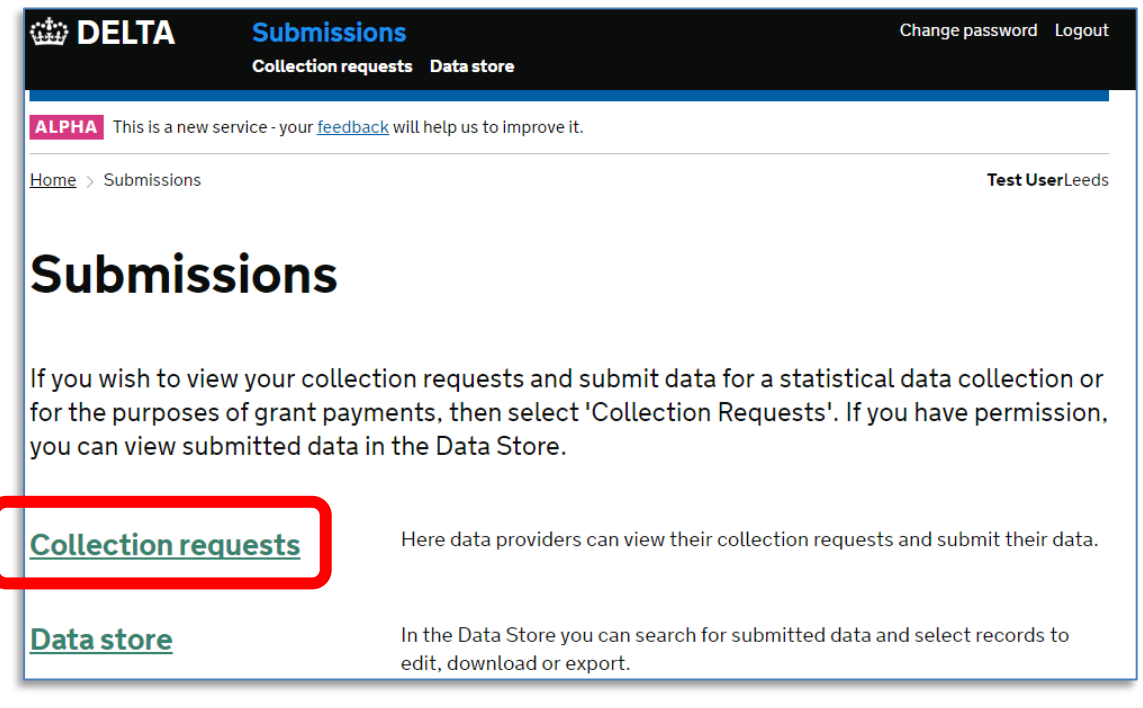

- 3. You should see "Database of rogue landlords and property agents" under the list of collection requests you have been given permission to access.
- 4. Under the **"Actions"** heading select **"More"** and choose the option **"Provide data"** to access the data entry form:

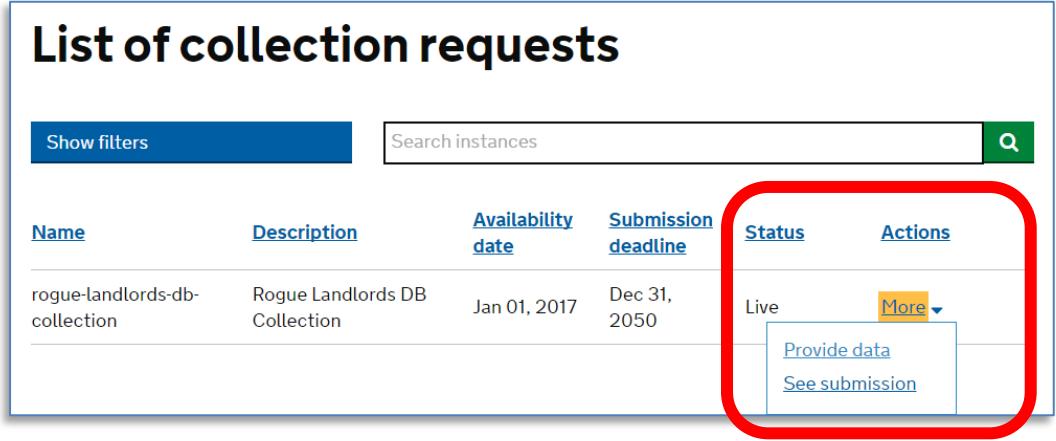

The database entry form consists of three core elements:

### **a)Individual/Organisation details**

Use this part of the form to record the personal details of the person about whom the entry relates.

### **b)Housing owned, let or managed**

Use this part of the form to record information about the properties they own.

### **c) Offences**

Use this part of the form to record the reason for making the entry.

# <span id="page-7-0"></span>**4.Data entry form**

### <span id="page-7-1"></span>*a) Individual / Organisation details*

In the field labelled: "Individual / Organisation"

- Select Individual for an individual landlord or agent.
- Then select Organisation for a company; partnership or any other body where appropriate.

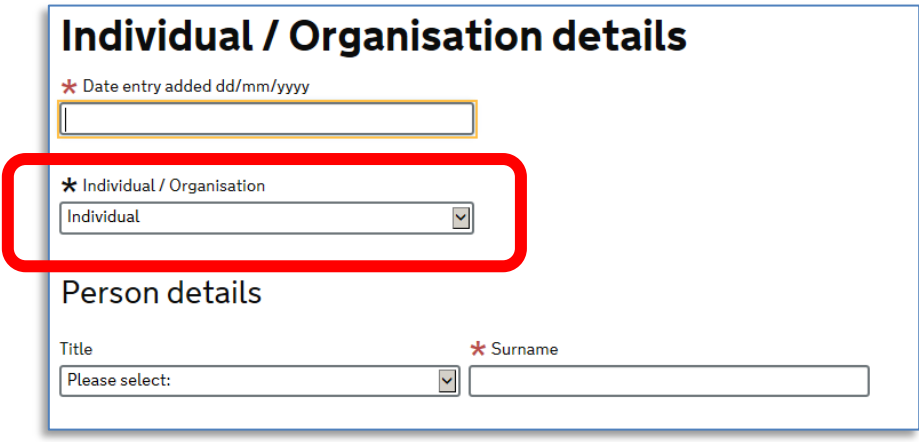

**Note:** Selecting 'Organisation' allows you to also enter details of company officers who have not themselves been banned but whom the authority might want to monitor.

**Note:** Separate database entries should be created for company officers who have personally be banned; committed banning order offences or received two or more civil penalities.

• Select "No" if there are no company officer details to associate with the entry.

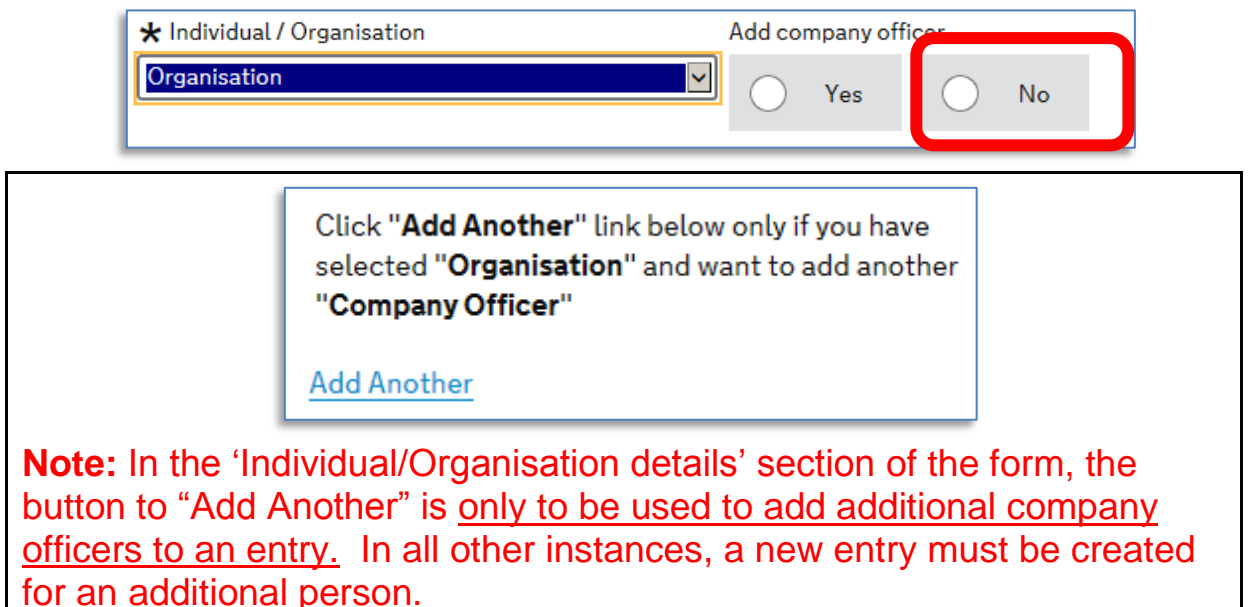

### <span id="page-8-0"></span>*b) Housing owned, let or managed*

This part of the form is to be used to add information about the housing that is owned, let or managed by the person the entry is being made about.

- Postcodes should be entered in the format: AB12 3CD.
- Enter Land Registry Number and the Unique Property Reference Number where known to help ensure the property can be robustly identified.

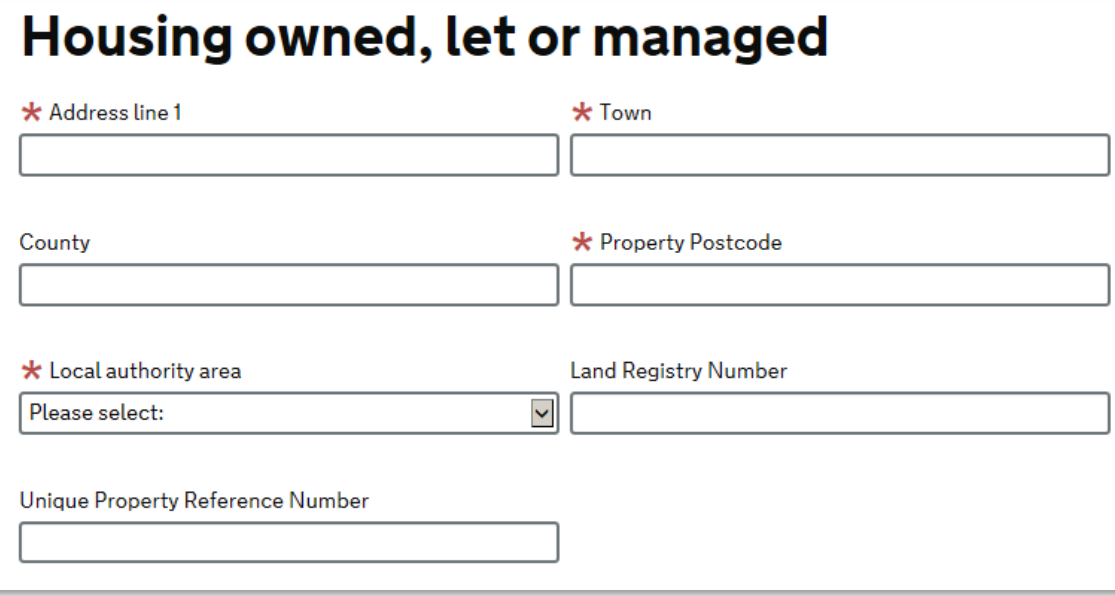

**Note:** In this section of the form, use the "Add Another" option to enter details of additional properties.

## <span id="page-9-0"></span>*c) Offences*

This part of the form is used to specify the reason for making the entry. There are three options to choose from - use only one of these options per entry.

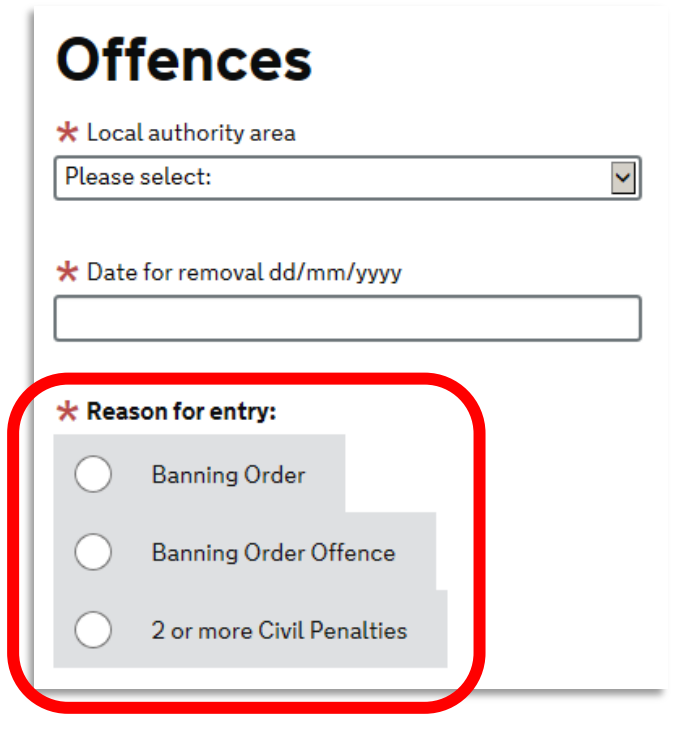

**Note:** separate entries can be made for the same person - but each entry must be maintained and removed according to the period specified.

### **Reason for entry**

### **Option 1: Banning order**

Local housing authorities **must** make an entry for banned landlords.

• Indicate the length of ban in years and months. For example, a ban for two years, six months would be entered as 02/06.

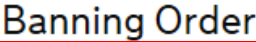

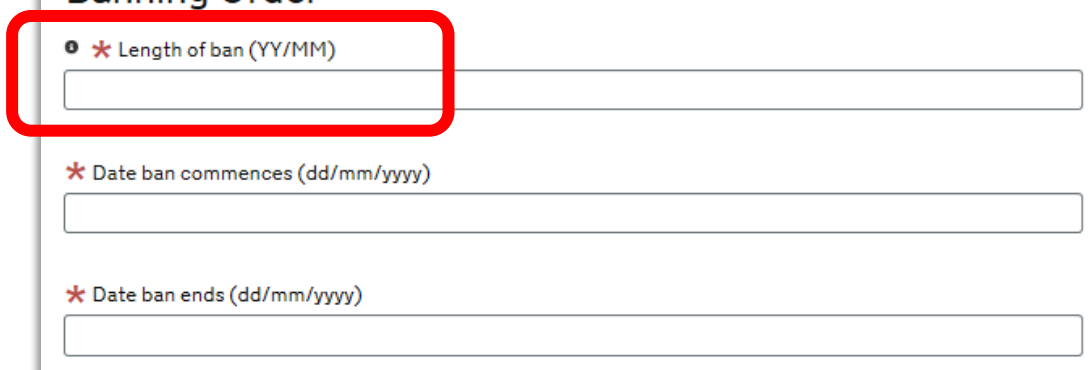

 Check the boxes to select one or more of the specified banned activities:

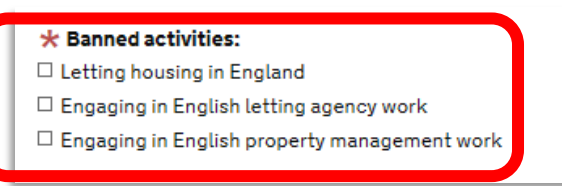

Use the free-text fields to summarise other information about the ban:

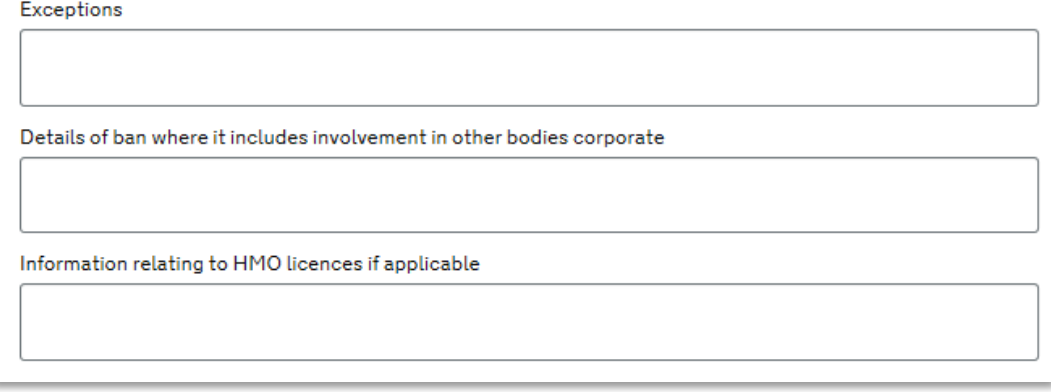

A banning order may contain exceptions, for example;

- o where there are existing tenancies and the landlord does not have the power to bring them to an immediate end, or
- o to allow letting agents to wind down current business.

 Check the boxes for one or more of the banning order offences leading to the ban:

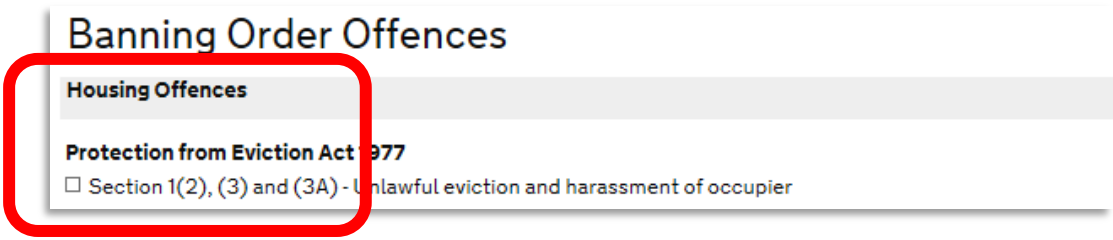

### **Option 2: Banning order offence**

Local housing authorities **may** make an entry for a landlord or agent who has been convicted of a banning order offence.

- Indicate the duration for which the entry will be maintained in years and months. For example, an entry to be maintained for 3 years would be entered as 03/00.
- Record the start and end dates as notified in the decision notice.
- Specify one or more of the banning order offences listed.

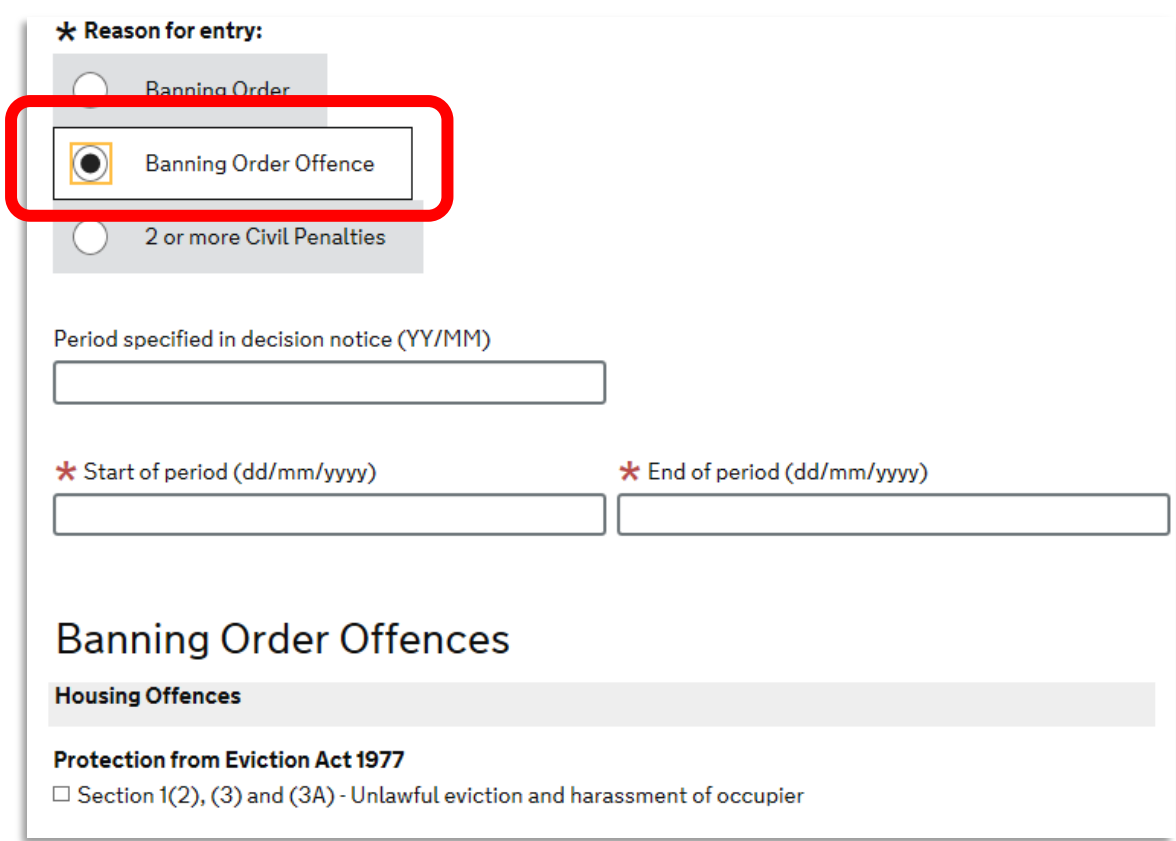

### **Option 3: Two or more civil penalties**

Local housing authorities **may** make an entry for a landlord or agent who has received two or more civil penalties for banning order offences within a 12 month period.

- Indicate the duration for which the entry will be maintained in years and months. For example, an entry to be maintained for 5 years, 10 months would be entered as 05/10.
- Record the start and end dates as notified in the decision notice (see page 6 for guidance on decision notices).

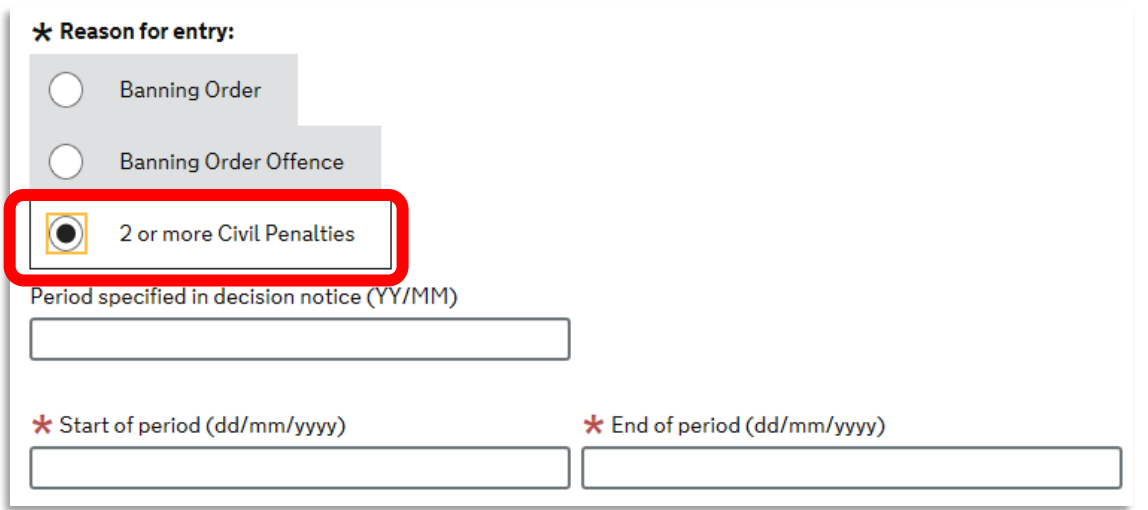

- Specify the category of penalty and how many have been issued.
- Use the "Add Another" button to add different categories of penalties issued:

### 2 or more Civil Penalties

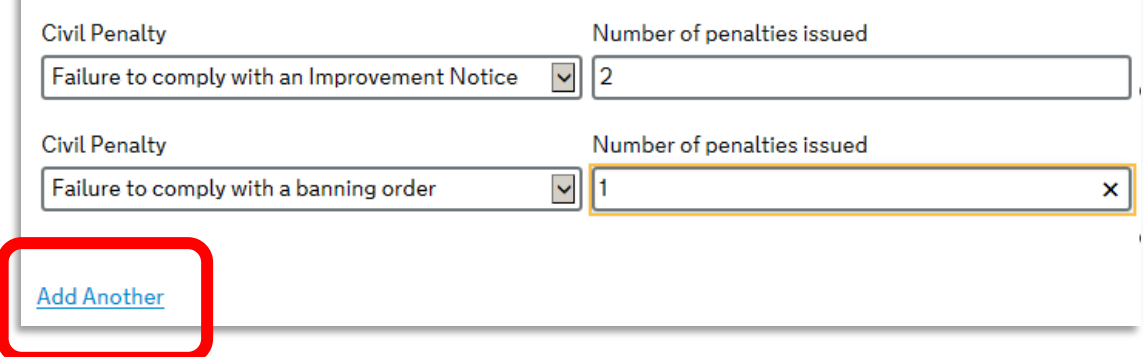

**Note:** The Act does not allow for single civil penalties to be recorded on the database so authorities will need to separately monitor the number of penalties issued before deciding to make an entry on the database.

# <span id="page-14-0"></span>**Annex A - How to:** *view entries*

All users of the database can view all entries made by any user.

1. Log on to DELTA and, at the welcome screen, select: **"Submissions"**

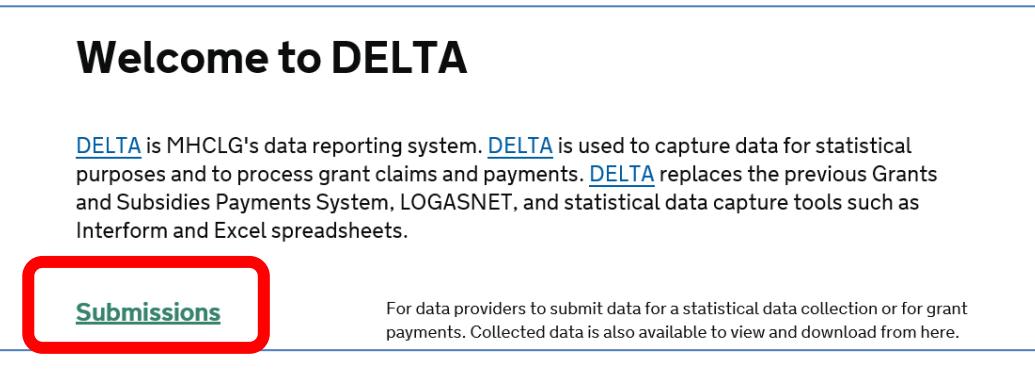

2. Select: **"Data store"**

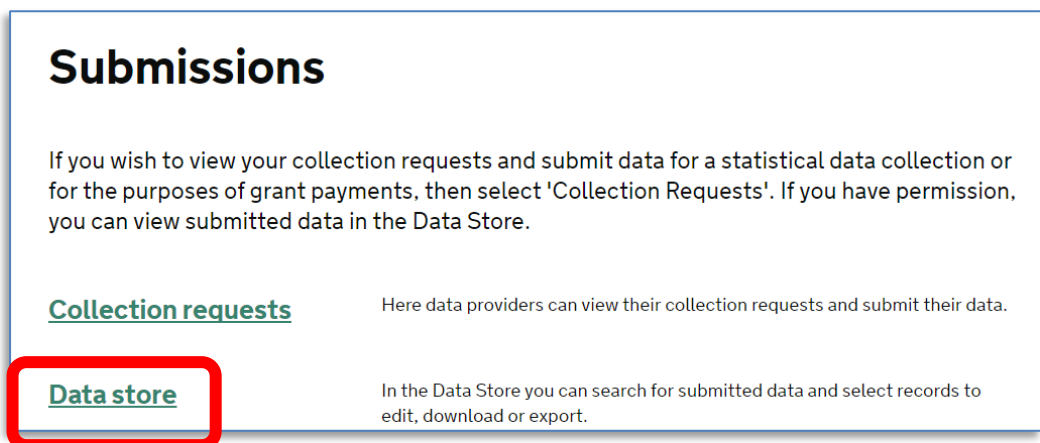

In the Data store results page - all columns can be sorted by clicking on the column heading:

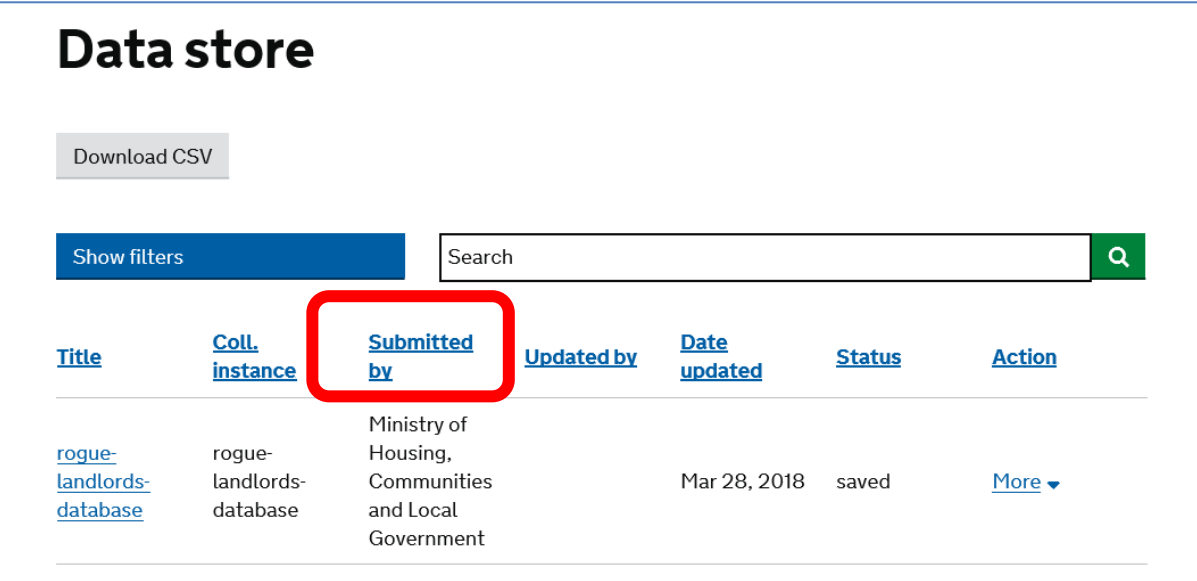

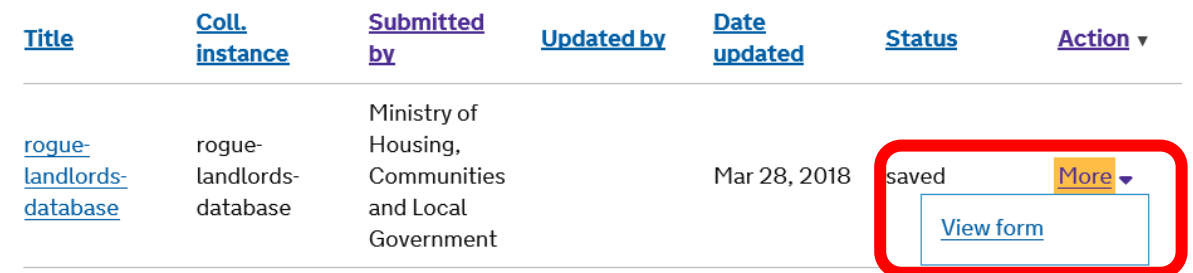

### Under the **"Action"** heading, select **"More"** and **"View form"**

This will call up a read-only summary of the entry which can be exported as a PDF (see the example below):

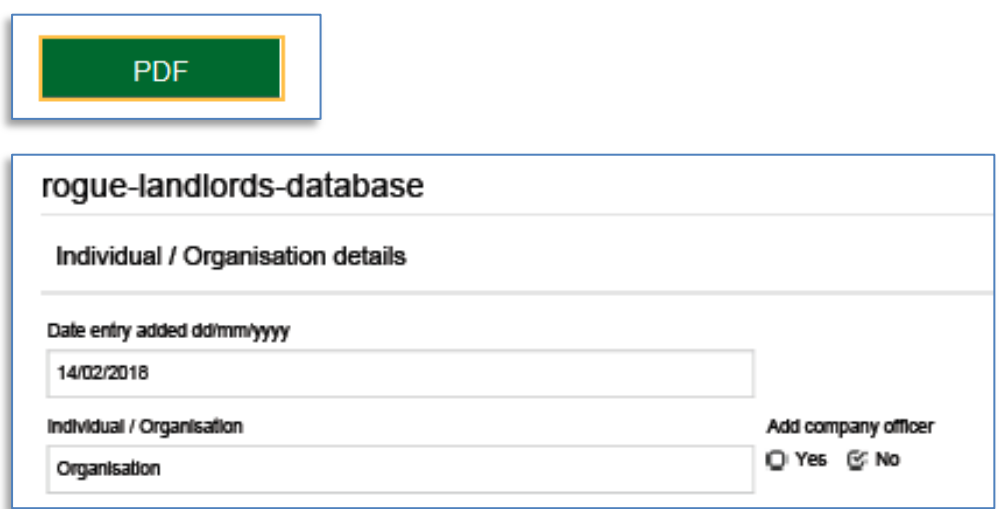

## <span id="page-16-0"></span>**Annex B - How to:** *edit entries*

Local housing authorities may edit entries they have created. Use this feature only to correct / update information relating to the entry. New entries should be created separately.

Go to the Data store page. Under the **"Action"** heading, select **"More"** and **"Edit"**

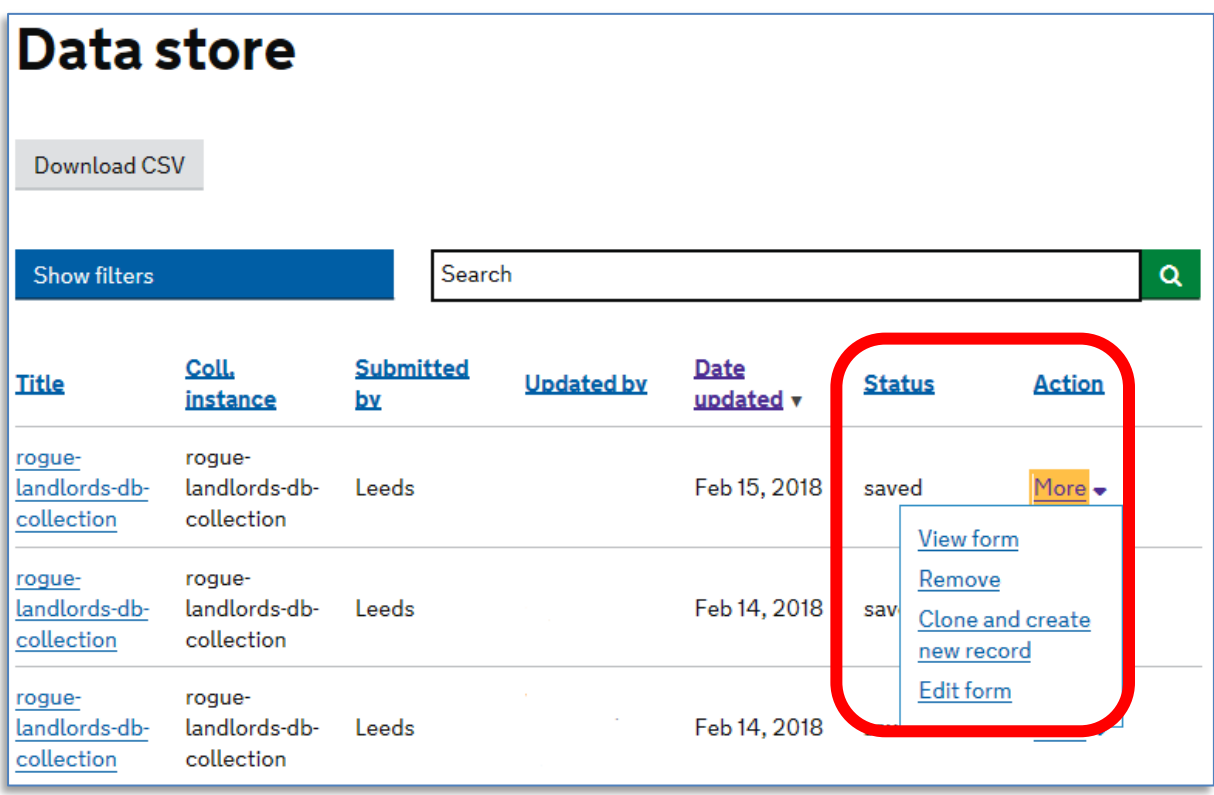

## <span id="page-17-0"></span>**Annex C - How to:** *remove entries*

Local housing authorities are responsible for maintaining the entries they make and must remove the entries when the specified period for retention has elapsed. For banning orders, this is the period of the ban. For banning order offences or two or more civil penalties, this is the period specified in the decision notice issued by the authority.

Go to the Data store page. Under the "**Action"** heading, select **"More"** and "**Remove"**

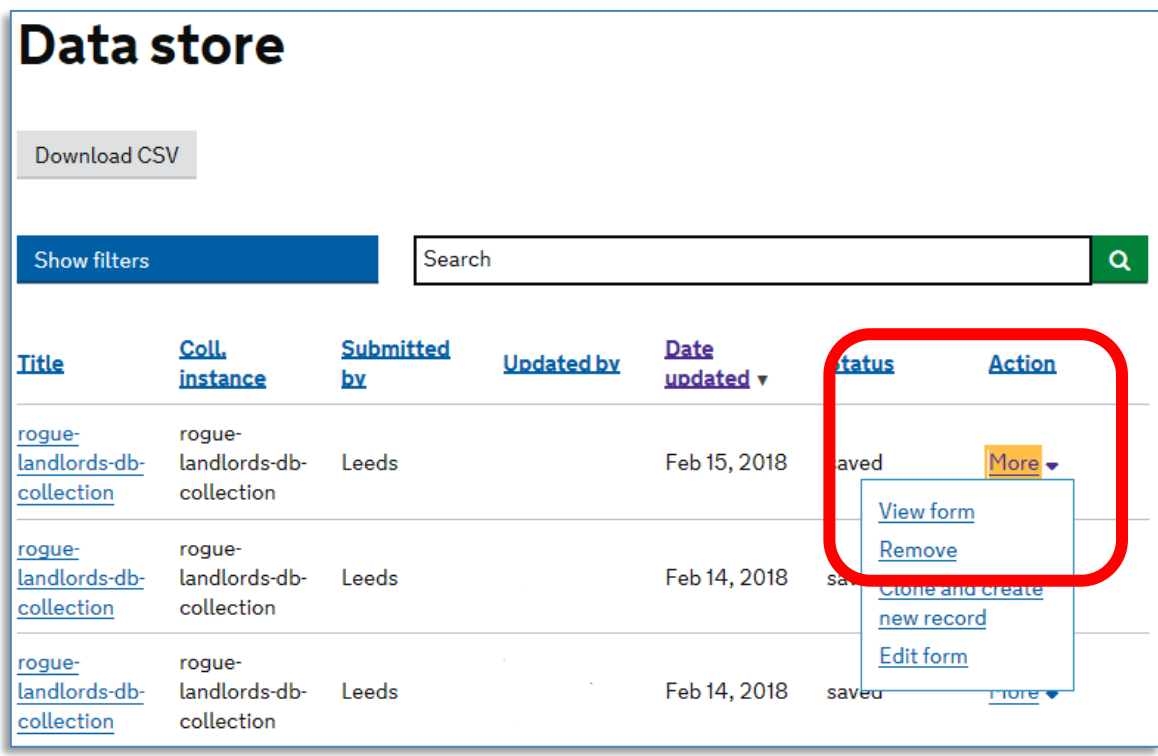

Select **"Yes, continue"** if you are sure you want to delete the entry.

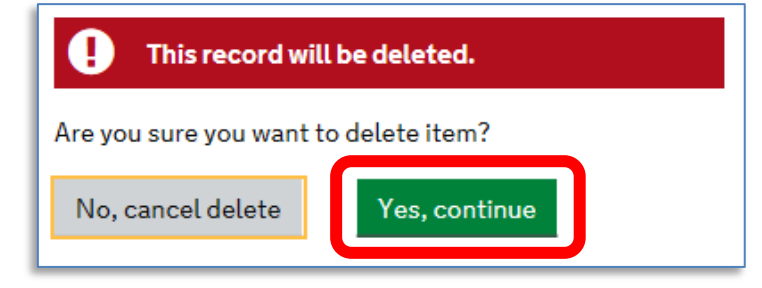

**Note:** In accordance with the Act, entries removed from the database are deleted completely and no record is retained by MHCLG other than in an anonymised format.

# <span id="page-18-0"></span>**Annex D - How to:** *search for entries*

The DELTA application has a built in 'global' search function, but we recommend using the bespoke searchable fields which have been configured specifically to help find entries in the database.

Go to the **Submissions** page. Select **"Collection requests"**

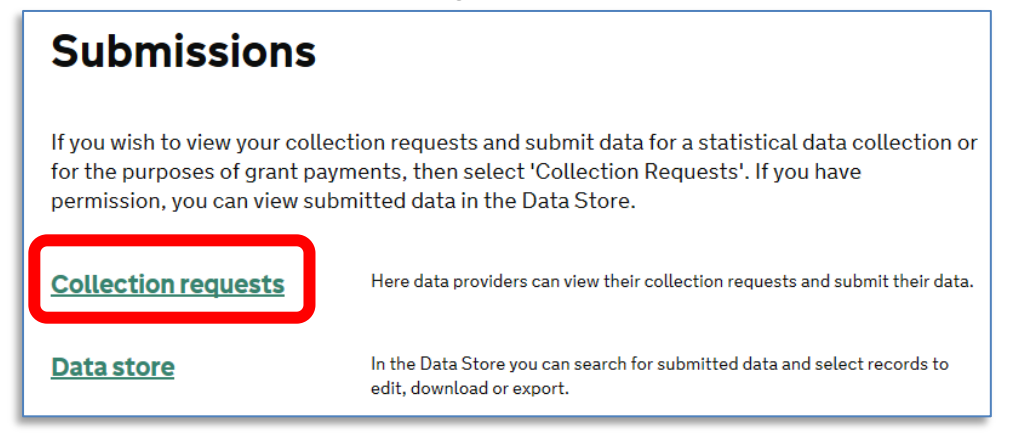

You should see **"Database of rogue landlords and property agents"** under the list of collection requests you have been given permission to access.

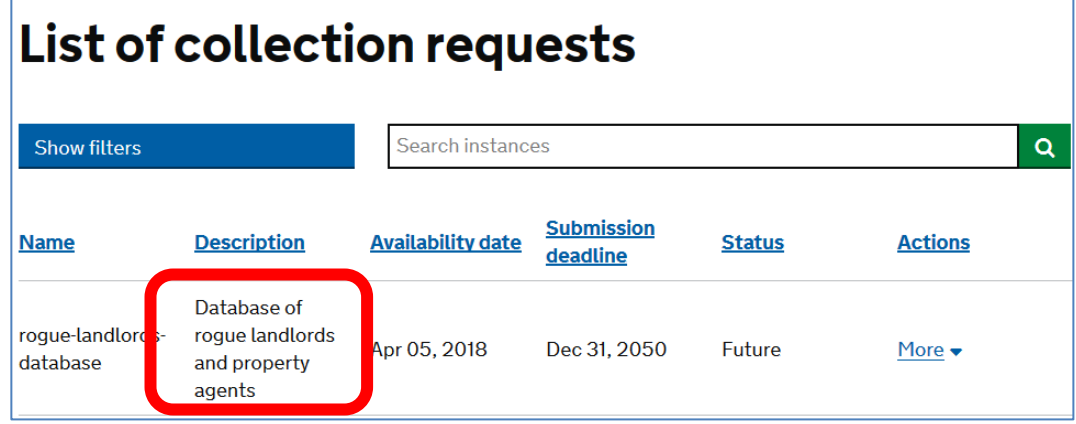

Under the **"Actions"** heading select **"More"** and choose the option **"See submission"**

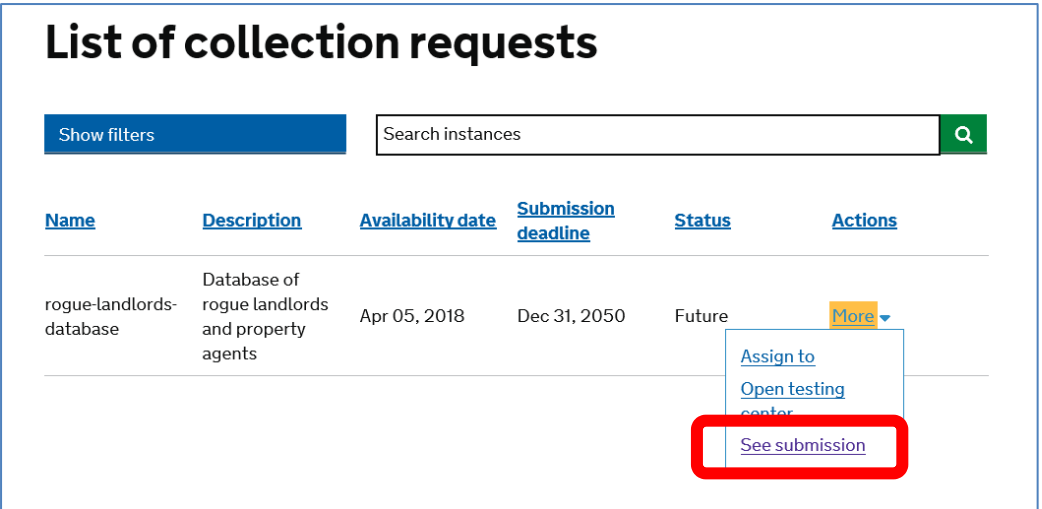

This will call up the Data store page and show the configured searchable fields:

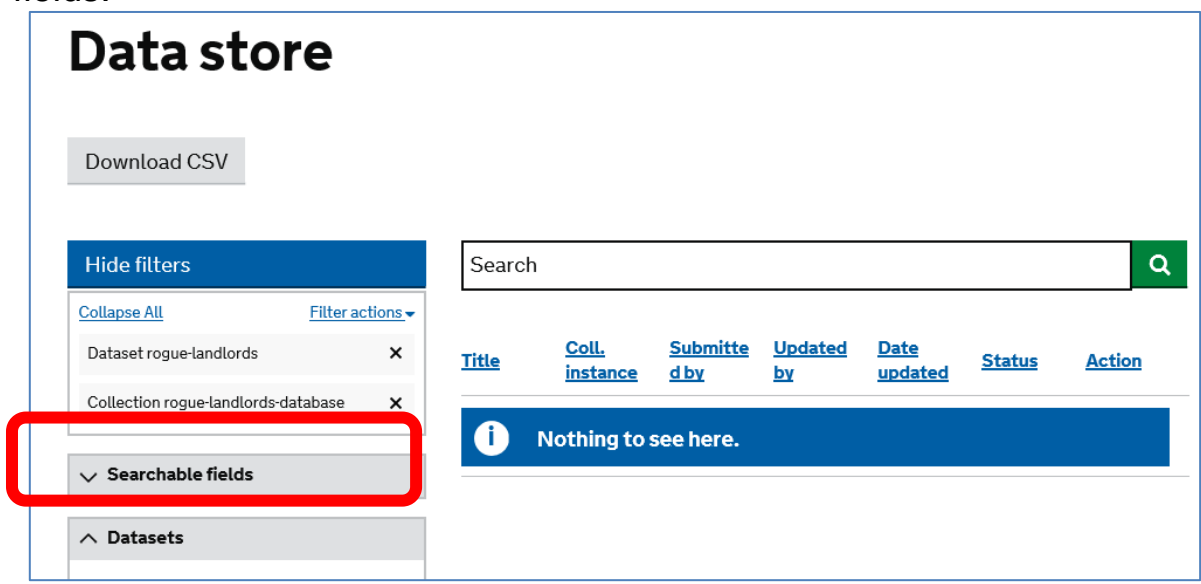

#### Select the arrow on the 'Searchable fields' bar… …and click in the 'Searchable

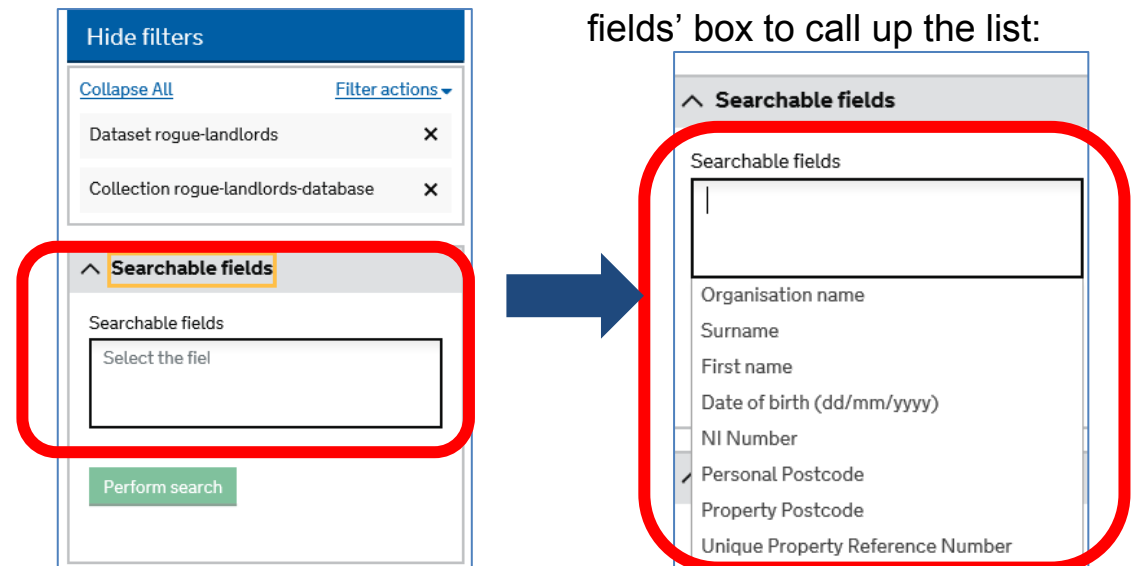

The 'Searchable fields' can be combined - for instance if you want to specifiy a first name and surname to search for:

Be sure to remove any selected fields if you want to change your search parameters:

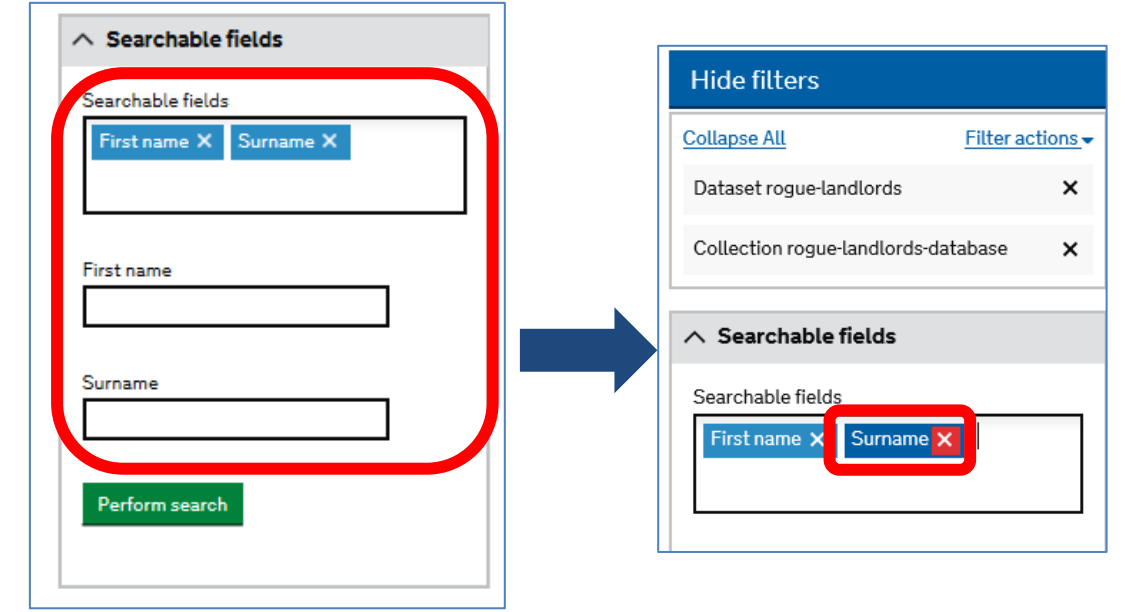

**Note:** If, when you access the Data store, you find the 'Searchable fields' are missing from the list of filters…

…call up the 'Searchable fields' by clicking on the 'Datasets' bar and specifying "rogue-landlords" in the field labelled "Seach by dataset name"

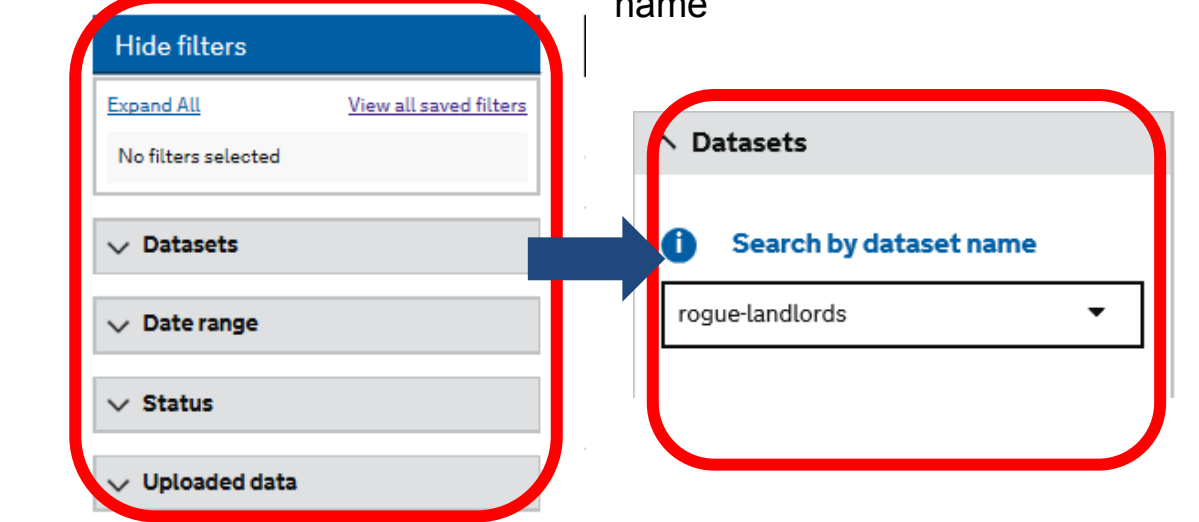

### <span id="page-21-0"></span>**Annex E - How to:** *save searches*

If you have a preferred or frequent search format, you can save it:

Hide filters and the contract of the contract of the contract of the contract of the contract of the contract of the contract of the contract of the contract of the contract of the contract of the contract of the contract

Select "Filter actions" - then, from the options, select "Save active filters":

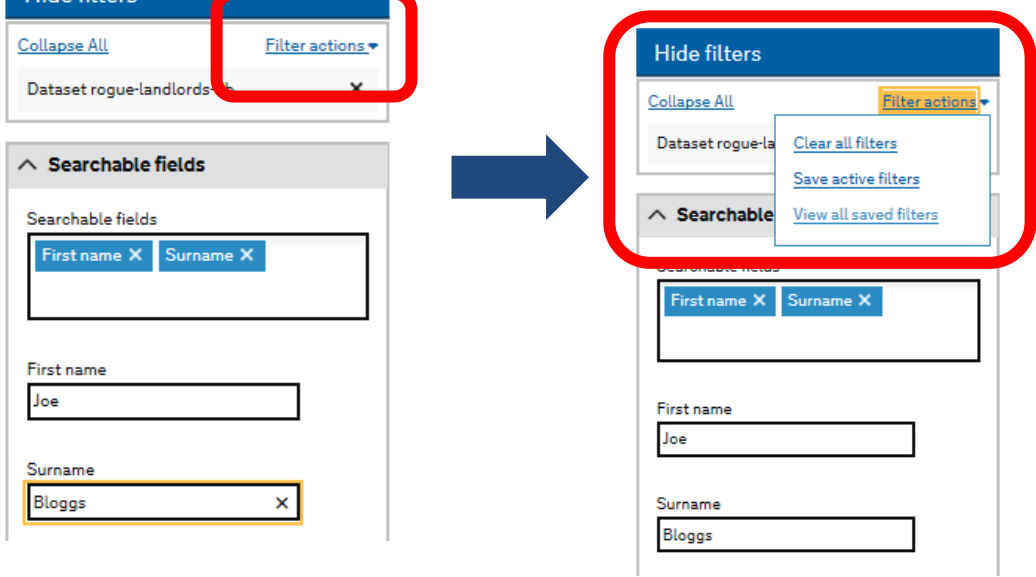

You will be prompted to name the search:

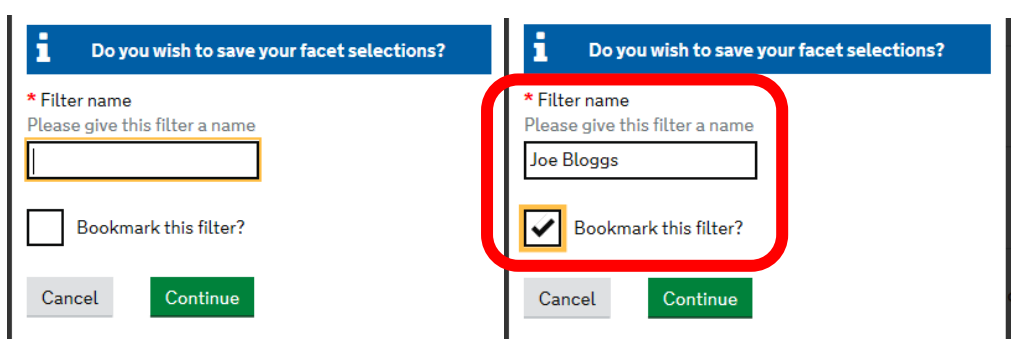

To call up your saved search - select "View all saved filters" from the options under "Filter actions" (see image at top of page) and select your search from the list:

### **Saved Filters**

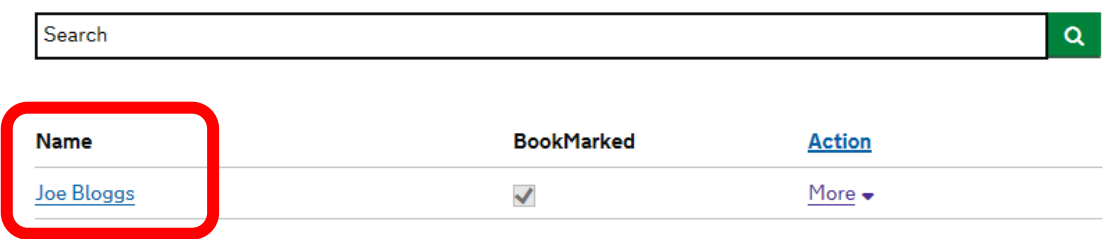

## <span id="page-22-0"></span>**Annex F - How to:** *use the global search*

The global search on the Data store screen can be used to search individual search terms.

## Data store

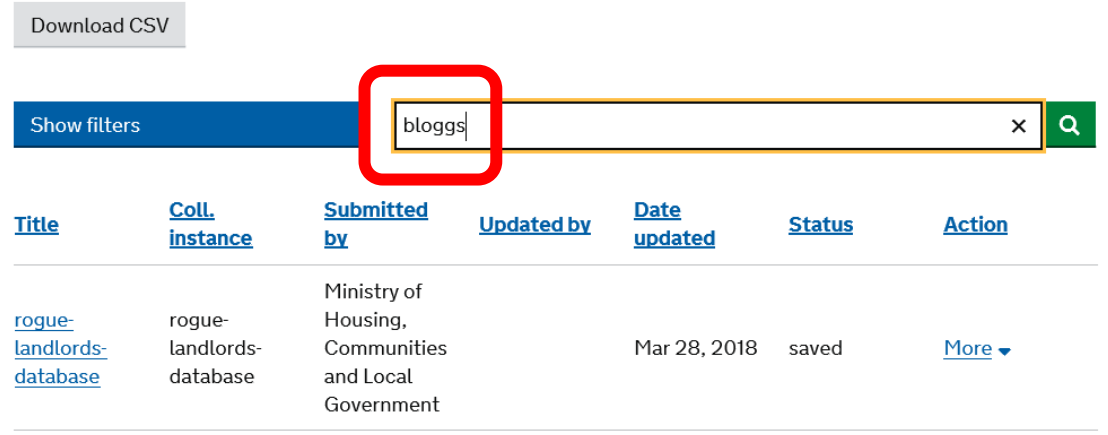

… but will not return results for combined terms. If you want to specify a full name - use the 'Searchable fields' option in Annex D - How to: *search for entries* (see page 20).

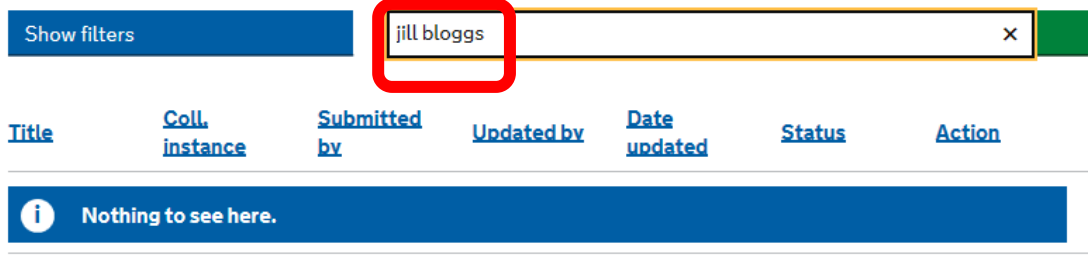

## <span id="page-23-0"></span>**Annex G - How to:** *run a report*

In the Data store screen, select the "Download CSV" button to download a spreadsheet report of all database entries:

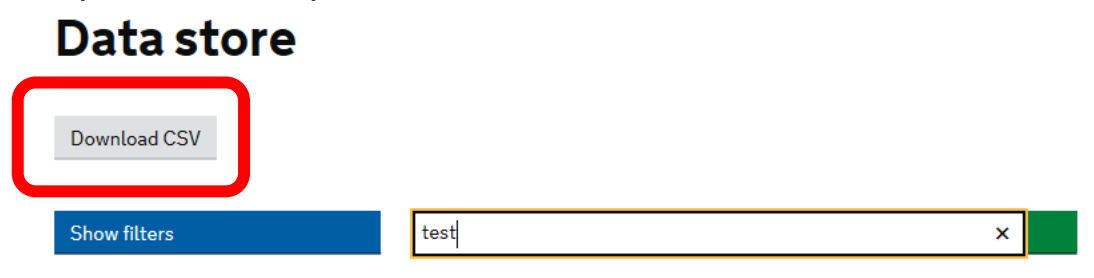